# KZV SAARLAND KÖRPERSCHAFT DES ÖFFENTLICHEN RECHTS

NEUES KARTENANMELDUNGSVER-FAHREN AUF DEM ONLINE-ABRECHNUNGSPORTAL DER KZV SAARLAND

## AUSGABE 23. OKTOBER 2019

E D V D E R K Z V SAARLAND PUCCINISTRASSE 2 6 6 1 1 9 S A A R B R Ü C K E N

### **1. Vorab**

#### **1. Warum schon wieder ein Verfahrens-Wechsel?**

Der Grund ist einfach: Das bisherige verwendete Verfahren des JavaWebstarts wird von dem zuständigen Unternehmen **Oracle** nicht mehr "frei" zur Verfügung gestellt. Dies bedeutet, dass Benutzer des JavaWebstarts zukünftig eine kommerzielle Lizenz besitzen müss(t)en um das Verfahren weiter nutzen zu können. Außerdem wird es bald keine Updates mehr geben. *Konkret heißt das für alle Praxen, dass Sie eine Lizenz bei Oracle erworben müss(t)en um sich weiter auf dem Abrechnungsportal mit einer Karte anmelden zu dürfen.*

#### **2. Was nun tun?**

Es muss auf ein neues Anmeldungsverfahren umgestiegen werden, nämlich das von der Firma **SecCommerce**. Diese bietet uns das sogenannte **SecAuthenticator**-Programm in Form einer Datei (*StartSecAuth*) an. Um die Datei aber richtig "interpretieren" zu können brauchen wir das Programm se*cAuth.exe*, aktuell verfügbar in der Version 9. Dieses Programm müssen Sie auf Ihrem Abrechnung-PC installieren. Und schon können Sie sich wie gewöhnt auf dem Abrechnungsportal mit einer **Teamkarte** oder mit einem **elektronischen Heilberufsausweis** anmelden. Wie Sie dieses Programm auf Ihrem Abrechnungsrechner installiert bekommen, erklären wir Ihnen hiermit schrittweise.

#### **3. Was ist vor der Installation zu beachten?**

Folgende Voraussetzungen sind notwendig um die Datei am Rechner zu installieren.

#### - **Vor der Installation muss man sich am PC mit Administratorrechten anmelden.**

Auf diesem Weg lässt sich das verknüpfte Programm jedes Mal mit erhöhten Rechten starten, ohne dass ein Benutzer gleich Administratorechte erhalten muss.

#### - **Nach der Installation muss der PC neu gestartet werden**

Nehmen Sie sich also Zeit wenn Sie die Installation planen. Eine Installation vor dem Praxisbetrieb wird empfohlen. Dann können Sie direkt nach dem neuen Start des Computers mit der Patientenaufnahme loslegen.

### **2. Schrittweise Installation des Programms**

Damit Sie sich zum Zeitpunkt der Umstellung bereits mit dem neuen Verfahren anmelden können, sollten Sie das neue Programm-Modul schon jetzt installiert haben.

 Um das *SecAuthenticator*-Programm vorher (**also bevor wir das Online-Abrechnungsportal umstellen**) zu installieren, gehen Sie bitte wie folgt vor: Kopieren Sie den folgenden Link in Ihren Browser und drücken Sie auf die Eingabe-Taste oder einfach hier klicken: (NUR HIER erhalten Sie die aktuelle Programmversion)

Unser Server: http://saarland.kzv.de/SecAuth-9-Setup.exe oder

Unser Server: http://saarland.kzv.de/SecAuthenticator-9-MacOS.zip

Klicken Sie je nach PC-Version (Windows oder MacOS) auf den entsprechenden Link und laden die Installationsdatei herunter.

 Nun wird Ihnen das Programm auf dem gleichen Fenster (schauen Sie am unterem Rand des geöffneten Fensters oder in der Mitte je nach Browser) zum Download angeboten. Bei Firefox kommt ein anderes kleines Fenster zur Ansicht. Klicken Sie auf dem Knopf **Speichern** oder **Datei Speichern**

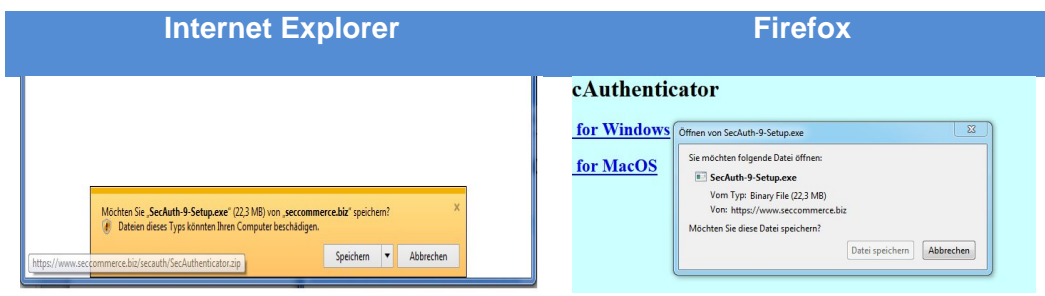

Es öffnen sich nun an derselben Stelle weitere Knöpfe. Unter anderem der Knopf **Ausführen.** Klicken Sie auf Ausführen um das Programm zu installieren vorausgesetzt Sie verfügen über Administratorrechte. Ggf. müssen Sie warten bis die Datei vollständig heruntergeladen ist.

ï

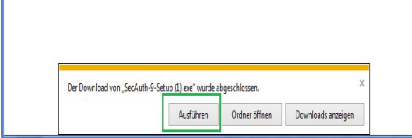

Im Firefox müssen Sie explizit auf die heruntergeladene Datei klicken. Klicken Sie dazu auf den (grün) markierten Pfeil (1) an der oberen rechten Ecke des Browsers um alle oder die letzten Downloads zu sehen. Dann ein weiterer Klick auf die heruntergeladene Datei.

Mit einem Klick auf die Datei starten Sie die Installation (2).

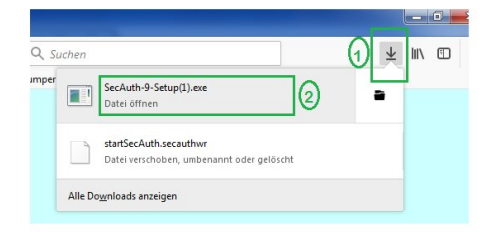

 Gegebenenfalls müssen Sie die anstehende Änderung am Rechner bestätigen. Klicken Sie **JA** um das Installationsprogramm zu starten.

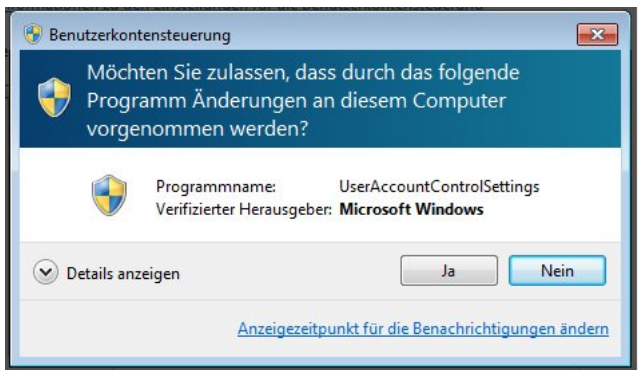

 Das Installationsfenster kommt zur Ansicht. Klicken Sie auf **Weiter** um mit der Installation zu beginnen. Folgen Sie den Anweisungen bis die Installation durch ist.

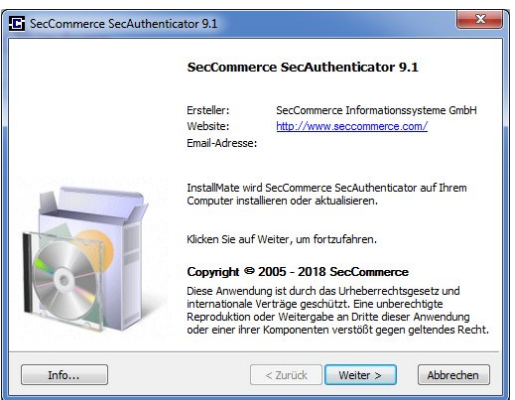

 Das war's. Sie haben das Programm **SecAuthenticator** von SecCommerce vollständig installiert. Klicken Sie auf **Beenden** um die Installation abzuschließen. **Nun müssen Sie den Computer neu starten um das Programm wirksam zu machen**.

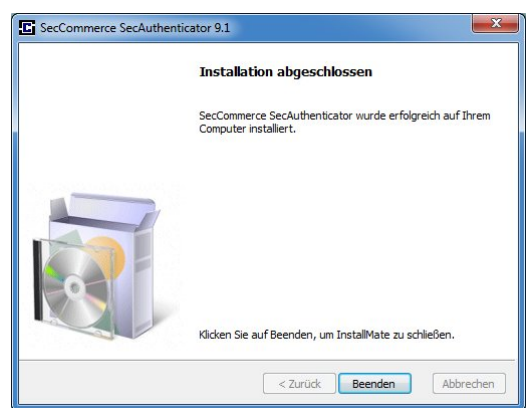

**Die Installation ist somit abgeschlossen. Sobald das neue Verfahren auf unserem Online-Abrechnungsportal installiert ist, werden Sie informiert. Sie sind jetzt schon "ready" für die neue Technologie.**

# **3. Die Anwendung**

 Wenn Sie sich demnächst auf dem **Online-Abrechnungsportal** anmelden wollen:

Rufen Sie wie gewohnt das Online-Abrechnungsportal (http://saarland.kzv.de/) auf und klicken auf **Kartenanmeldung**. Jetzt wird Ihnen eine Datei namens *startSecAuth.secauthwr* zum Speichern oder Öffnen, je nach Browser, angeboten. Ist das Programm SecAuthenticator.exe bereits installiert, wird automatisch das Öffnen mit diesem Programm angeboten..

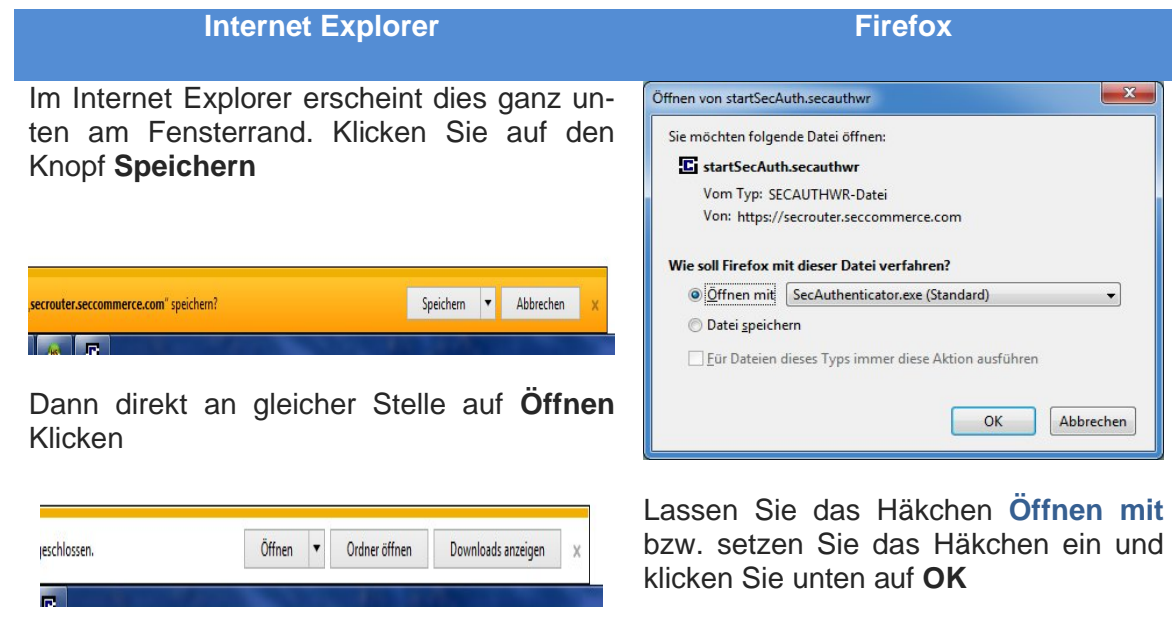

**-** Danach werden Sie auf die Anmeldeseite unseres Anmeldeservers geleitet um sich anzumelden (**Das nachfolgende Bild ist nur eine Test-Seite)**. Ab hier folgen Sie einfach den Anweisungen am Fenster, wie bisher.

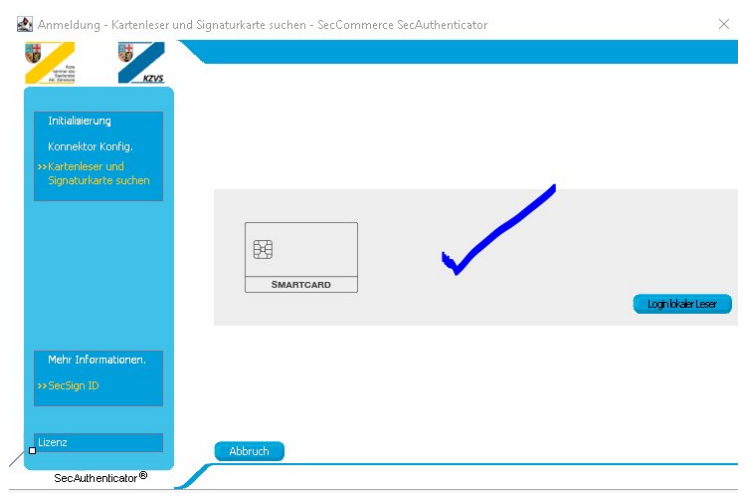